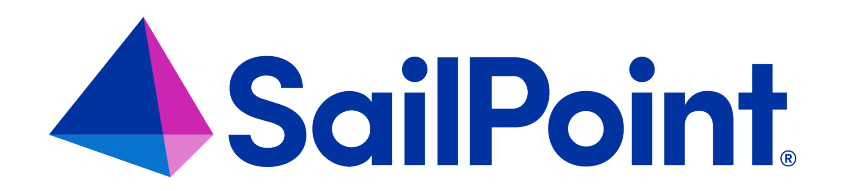

# **Password Management**

Version: 8.4

Revised: September 2023

This document and the information contained herein is SailPoint Confidential Information

#### **Copyright and Trademark Notices**

#### **Copyright © 2023 SailPoint Technologies, Inc. All Rights Reserved.**

All logos, text, content, including underlying HTML code, designs, and graphics used and/or depicted on these written materials or in this Internet website are protected under United States and international copyright and trademark laws and treaties, and may not be used or reproduced without the prior express written permission of SailPoint Technologies, Inc.

"SailPoint Technologies," (design and word mark), "SailPoint," (design and word mark), "Identity IQ," "IdentityNow," "SecurityIQ," "Identity AI," "Identity Cube," and "SailPoint Predictive Identity" are registered trademarks of SailPoint Technologies, Inc. "Identity is Everything," "The Power of Identity," and "Identity University" are trademarks of SailPoint Technologies, Inc. None of the foregoing marks may be used without the prior express written permission of SailPoint Technologies, Inc. All other trademarks shown herein are owned by the respective companies or persons indicated.

SailPoint Technologies, Inc. makes no warranty of any kind regarding these materials or the information included therein, including, but not limited to, the implied warranties of merchantability and fitness for a particular purpose. SailPoint Technologies shall not be liable for errors contained herein or direct, indirect, special, incidental or consequential damages in connection with the furnishing, performance, or use of this material.

Patents Notice. https://www.sailpoint.com/patents

Restricted Rights Legend. All rights are reserved. No part of this document may be published, distributed, reproduced, publicly displayed, used to create derivative works, or translated to another language, without the prior written consent of SailPoint Technologies. The information contained in this document is subject to change without notice.

Use, duplication or disclosure by the U.S. Government is subject to restrictions as set forth in subparagraph (c) (1) (ii) of the Rights in Technical Data and Computer Software clause at DFARS 252.227-7013 for DOD agencies, and subparagraphs (c)(1) and (c)(2) of the Commercial Computer Software Restricted Rights clause at FAR 52.227-19 for other agencies.

Regulatory/Export Compliance. The export and re-export of this software is controlled for export purposes by the U.S. Government. By accepting this software and/or documentation, licensee agrees to comply with all U.S. and foreign export laws and regulations as they relate to software and related documentation. Licensee will not export or reexport outside the United States software or documentation, whether directly or indirectly, to any Prohibited Party and will not cause, approve or otherwise intentionally facilitate others in so doing. A Prohibited Party includes: a party in a U.S. embargoed country or country the United States has named as a supporter of international terrorism; a party involved in proliferation; a party identified by the U.S. Government as a Denied Party; a party named on the U.S. Department of Commerce's Entity List in Supplement No. 4 to 15 C.F.R. § 744; a party prohibited from participation in export or re-export transactions by a U.S. Government General Order; a party listed by the U.S. Government's Office of Foreign Assets Control as ineligible to participate in transactions subject to U.S. jurisdiction; or any party that licensee knows or has reason to know has violated or plans to violate U.S. or foreign export laws or regulations. Licensee shall ensure that each of its software users complies with U.S. and foreign export laws and regulations as they relate to software and related documentation.

# **Contents**

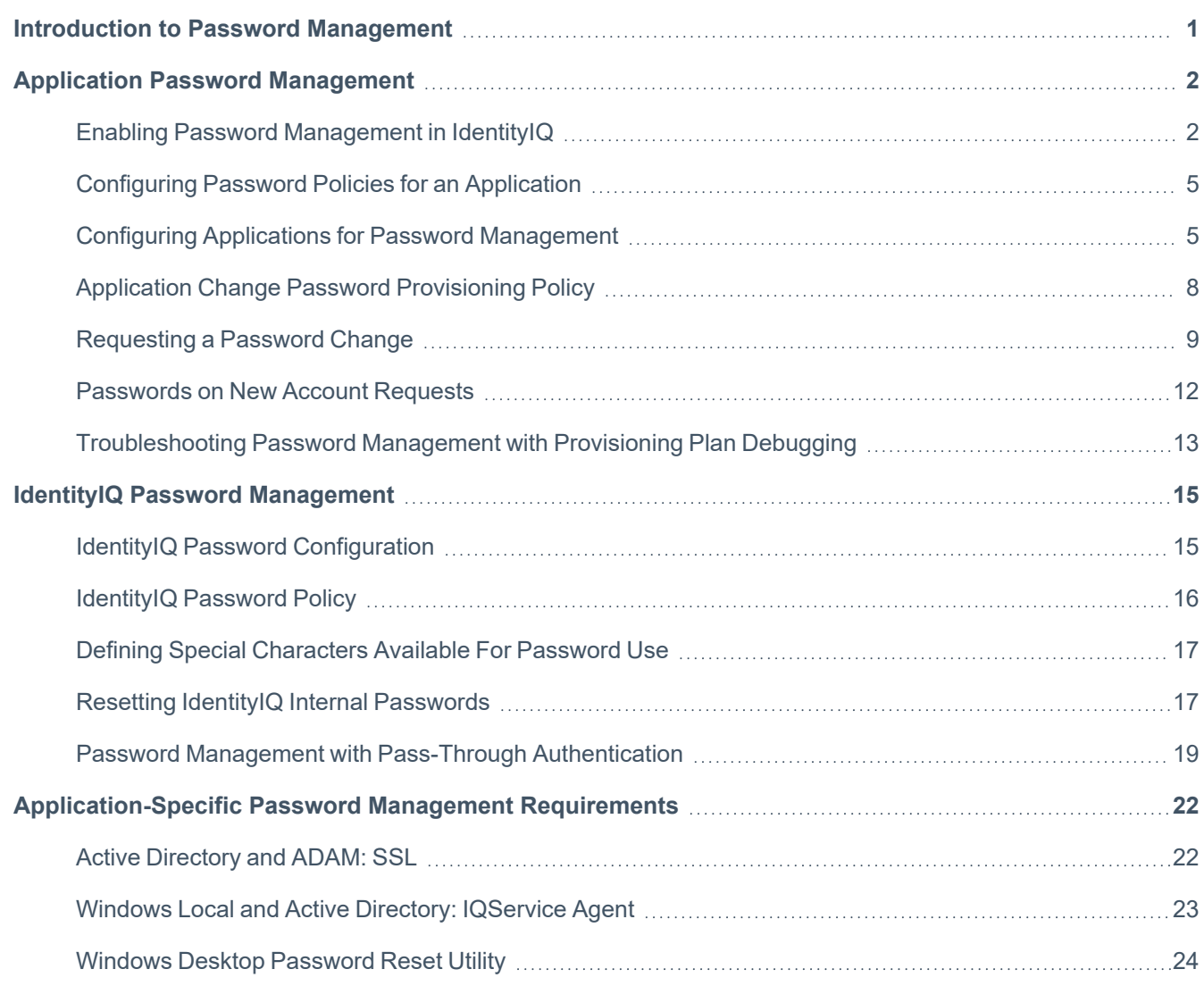

# <span id="page-3-0"></span>**Introduction to Password Management**

IdentityIQ supports multiple login configurations, including single sign-on, pass-through authentication, and validation against IdentityIQ's internally stored passwords. Pass-through authentication and internal passwords can be managed through the IdentityIQ user interface.

IdentityIQ's internal set of passwords are governed by the IdentityIQ password policy. These internal passwords are always available as a fallback login validation for IdentityIQ, even when other authentication methods are used; either the user or an administrator can reset an internal password through IdentityIQ's change password options.

When pass-through authentication is used, IdentityIQ enables the specification of challenge questions that can enable users to reset their own forgotten passwords, once they authenticate to IdentityIQ by correctly answering those questions. New passwords entered through this forgot password feature are validated against the pass-through authentication application's password policy and are reset on that application directly.

This section includes:

- Application Password [Management](#page-4-0)
- IdentityIQ Password [Management](#page-17-0)
- [Application-Specific](#page-24-0) Password Management Requirements

# <span id="page-4-0"></span>**Application Password Management**

IdentityIQ can use the Lifecycle Manager product to manage passwords across many of the applications with which it is associated. It can enforce password policies specified for the applications, which can include requirements for length, complexity, unique history, and mandatory reset.

To manage passwords across application, you must configure both IdentityIQ and the applications on which you are going to manage passwords. Password management is further governed by the capabilities of the connector in use for each application and some applications have specific configurations requirements that go beyond the basic password management requirements.

This section contains:

- Enabling Password [Management](#page-4-1) in IdentityIQ
- **[Configuring](#page-7-0) Password Policies for an Application**
- **Configuring Applications for Password [Management](#page-7-1)**
- Application Change Password [Provisioning](#page-10-0) Policy
- [Requesting](#page-11-0) a Password Change
- [Passwords](#page-14-0) on New Account Requests
- <span id="page-4-1"></span>• [Troubleshooting](#page-15-0) Password Management with Provisioning Plan Debugging

### **Enabling Password Management in IdentityIQ**

The ability to manage passwords in other applications through IdentityIQ is controlled by a combination of settings:

- A business process that manages provisioning of password changes and password resets for application passwords.
- Some optional configuration settings that refine the behavior of your organization's password management processes.
- Quicklink Populations that determine who can manage passwords, and which other users they can manage passwords for.

#### **Business Process for Password Management**

IdentityIQ provides a standard business process (workflow) for password management: LCM Manage Passwords. You can substitute a custom workflow of your own if your business needs require it.

To set the workflow for password management:

- 1. Click **gear > Lifecycle Manager**.
- 2. Click the **Business Processes** tab.
- 3. In the **Manage Passwords** field, select the business process to use for password management.
- 4. **Save** your changes.

For more information about this business processes, see LCM Manage [Passwords](#page-14-1) Workflow.

### **Optional Configuration Settings for Managing Passwords**

In the Lifecycle Manager configuration, you can also set options for managing the auto-generation of passwords when requesting them for others, and password validation rules.

- 1. Click **gear > Lifecycle Manager.**
- 2. Click the **Configure** tab.
- 3. To enable auto-generation of passwords, check the **Enable password auto-generation when requesting for others** option.
- 4. To specify a rule to use for validating passwords, choose a rule from the **Password Validation Rule** dropdown. The validation rule is used in forms generated from provisioning policies during account creation.
- 5. **Save** your changes.

### **Determining Who Can Manage Passwords**

Quicklink Populations control which populations of users can change account passwords for themselves or others. This is done by enabling and configuring the Manage Passwords Quicklink for a population.

- 1. Click **gear > Global Settings > Quicklink Populations**.
- 2. Choose a population to configure. You can also use the **New** button to create a new population. See the **System Configuration** documentation for more information on creating Quicklink Populations.
- 3. On the **Quicklinks** tab for the population, check the **Manage Passwords** option.
- 4. To determine who members of this population can manage passwords for, click the **Configure** link on the line for **Manage Passwords**.
	- **Choose For Self** to restrict these users to managing only their own passwords.
	- Choose **For Others** if these users can manage passwords for themselves and for others, and select the **Single** option if you want to limit these users to managing passwords for one user at a time. The "others" these users can manage are determined by the **Who can members request for?** section on the Quicklinks **Configuration** tab. See the **System Configuration** documentation for more information.
- 5. **Save** your changes.

By default, IdentityIQ provides some standard populations that are able to manage passwords. You can modify this according to your business needs.

- **•** The Self Service population is, by default, allowed to manage passwords for themselves only.
- <sup>l</sup> The **Help Desk** and **Manager** populations are, by default, allowed to manage passwords for themselves and for others.

See Defining Special [Characters](#page-19-0) Available For Password Use

#### **Defining Special Characters Available For Password Use**

IdentityIQ enables you to define the special characters that can be used in passwords throughout your deployment of the product. A default set of special characters are included in the System Configuration object.

The special characters enabled for use in passwords are listed in the passwordSpecialCharacters key. To edit these items:

<sup>l</sup> Click the **gear** icon in the navigation menu, go to the **Global Settings > IdentityIQ Configuration > Password tab > Password Policy** area, and click **Define Character Type**.

Or

• Go to the debug page of the IdentityIQ user interface and select object type Configuration from the dropdown menu. Select the SystemConfiguration object and edit the value for the passwordSpecialCharacters entry key. For example:

<entry key="passwordSpecialCharacters" value="~!@#\$%^\* +-={}\\][:;?,."/>

### <span id="page-7-0"></span>**Configuring Password Policies for an Application**

Password policies specify the password requirements for an application. These can include minimum and maximum lengths for the password and requirements for its makeup, for example number of letters, digits, uppercase letters, lowercase letters, and special characters. The policies can also restrict password choice based on matches in password history, the password dictionary, the identity's list of attributes, and the identity's account attributes.

<span id="page-7-1"></span>A separate password policy can be defined for each application in IdentityIQ. In fact, multiple policies can be defined for each application.

### **Configuring Applications for Password Management**

Password management is further governed by the capabilities of the connector in use for each application. Passwords can be managed through IdentityIQ for any application using a read-write connector that has the PASSWORD feature enabled; this feature is enabled when the features String attribute on the application contain the word "PASSWORD." The application definition, including its featuresString attribute, for each application is viewable in the XML representation of the Application object accessible from the debug pages or from the IdentityIQ console.

<Application connector="sailpoint.connector.LDAPConnector" created="1334252935835" featuresString="AUTHENTICATE, PROVISIONING, ENABLE, PASSWORD, MANAGER\_LOOKUP, SEARCH, ACCOUNT\_ONLY\_REQUEST" id="4028833636890f860136a7ac1a6c054f" modified="1335456303423" name="ADAM Direct" profileClass="" type="ADAM - Direct">

Not all read-write connectors have the PASSWORD feature enabled. The Connector Registry entry for each connector includes all the valid features for that connector in its featuresString attribute. Specifying PASSWORD in the featuresString of an application to which the feature does not apply does not successfully enable password management for the application. To view the Connector Registry entries from the debug pages, select Configuration from the Objects list and click List. Then click ConnectorRegistry to view the connector registry XML.

See:

- Defining a [Password](#page-7-2) Policy
- **Policy [Reuse](#page-10-1)**
- <span id="page-7-2"></span>• Password [Validation](#page-10-2) Process

### **Defining a Password Policy**

Complete these steps to define an application's password policy:

- 1. Open the application definition. From the navigation menu, go to **Applications > Application Definition >** select application from list or click **Add New Application** to create a new application.
- 2. Open the **Password Policy** tab.
- 3. Click **Create New Policy** to create a new password policy, click a policy name in the list to edit an existing policy, or click **Add Existing Policy** to select a predefined password policy from the dropdown list, see [Policy](#page-10-1) [Reuse.](#page-10-1)
- 4. Name the policy (required) and provide a brief description. Specify any required password characteristics. Most of these characteristics are self-explanatory.

#### **These few are further explained here since they might be unclear:**

- **Password history length:** specifies number of previous passwords in password history to check against for uniqueness (prevents re-use of a password over the specified number of password changes); the current password is included in the count
- <sup>l</sup> **Validate passwords against the password dictionary**: compares password to an internally-stored, implementation-specific password dictionary, ensuring that the password is not, and does not contain, any word in that dictionary (see Password Dictionary below)
- <sup>l</sup> **Validate the password against the identities list of attributes**: ensures that values stored as Identity attributes (for example, last name, department, office number, region) are not used as the password
- <sup>l</sup> **Validate the password against the identity's account attributes**: prevents values stored on the application account from being used as the password

Note: The password history, if a Password history length value is specified, it is stored as a <PasswordHistory> element on the <Link> (account representation) within the Identity object. It is stored as a comma separated values list of encrypted passwords. The number of passwords stored is determined by the Password history length value specified. New passwords set for the account cannot match any password in the list.

- 5. Select an **Identity Filter** if this policy should only apply to certain sets of Identities. The default Identity filter is All, which means the policy applies to all Identities. Other options are:
	- **Match List** specify Identity Attributes or Application Attributes/Permissions by which Identities can be matched for this policy to apply (for example, Identity Attribute: Department = Accounting)
	- **Filter** specify a filter (as CompoundFilter XML) that can be used to identify Identities to which this policy applies
- **Script** specify a segment of beanshell that selects Identities that should use this policy
- **Rule** specify a rule (type: IdentitySelector) that returns a list of Identities to which this policy should apply
- **Population** –apply this filter to the Identities in an existing IdentityIQ Population

Note: The first policy defined should be the default policy that applies to all users. This policy serves as the "fallback" policy if none of the more restrictive policy Identity Filters apply to the Identity whose password is being validated. If more than one policy is specified with Identity Filter = All, only the last one created is applied in any Identity password validation. This is further explained in the Password Validation Process section.

<span id="page-9-0"></span>See Password [Dictionary.](#page-9-0)

#### *Password Dictionary*

The password dictionary is a set of words (or character strings) that have been deemed impermissible as passwords or password contents for the specific IdentityIQ installation. It is populated by importing a Dictionary XML object through the iiq console or the Import from File option under System Setup. The XML looks like this, and the prohibited words in the password dictionary are included as <DictionaryTerm> elements:

```
<?xml version='1.0' encoding='UTF-8'?>
<!DOCTYPE sailpoint PUBLIC "sailpoint.dtd" "sailpoint.dtd">
 <sailpoint>
        <ImportAction name='merge'>
           <Dictionary name="PasswordDictionary">
          <Terms>
                   <DictionaryTerm value="password"/>
                   <DictionaryTerm value="identity"/>
             </Terms>
            </Dictionary>
        </ImportAction>
 </sailpoint>
```
Include the <ImportAction name='merge'> element to add new terms to the dictionary without overwriting the existing dictionary entries. Omit this element to overwrite the dictionary with a new set of terms.

If removing terms or replacing the entire dictionary, then delete the dictionary object first using the console or debug pages. The terminator will handle removing both the Dictionary and the dictionaryTerms.

Note: Terms included in this dictionary are prohibited even as any part of a password when password dictionary validation is enforced. For example, if the term "rock" were included in the password dictionary, these passwords would all be prohibited: rocketlauncher, sprocket,

Sh@mrock125. Additionally, validation against the password dictionary is case insensitive, so RocKeTTe would also be prohibited in this case.

### <span id="page-10-1"></span>**Policy Reuse**

Previously created policies (for example, ones created for one application but applicable to more than one application) can be added to an application instead of recreating the same policy over and over. For example, if superuser accounts on all applications have the same password requirements, the superuser policy could be created once and copied to all applications.

To copy an existing policy from one application to another:

- 1. On the **Password Policy** tab for the target application, click **Add Existing Policy.**
- 2. Select the desired password policy by name. The password policy characteristics are displayed for review.
- 3. Configure the **Identity Filter** to apply the policy to the appropriate set of Identities for this application. Filters might differ from one application to another (for example, different application attributes or permissions or different Identities attributes can designate a superuser on one application but not on another), so they do not carry over between applications in this policy sharing feature.
- 4. Click **Save** to save the filter on this application.

The policy now appears in the application's **Password Policies** list with a warning icon. Hovering over this icon displays the message "Be careful editing this policy, it is also used by another application." Changes made to the requirements in a shared policy affect all applications using that policy. Changes made to the Identity Filter on these shared policies only affect the individual application's use of the policy.

#### <span id="page-10-2"></span>**Password Validation Process**

In many cases, the password policy for an application applies to all users, so there is only one password policy per application. Sometimes, more than one policy is created for a single application to specify different password requirements for different levels or types of user access. In the password management process, when a user's password is being changed, the policy checker scans all of the policies that apply to the identity and creates one super-policy that covers all of the restrictions for that user.

<span id="page-10-0"></span>If no password policy is defined for the application, no password policy is enforced and any password entered for a password change is accepted by IdentityIQ and passed to the application to be set as the account's new password.

### **Application Change Password Provisioning Policy**

Some applications support more than one password type. For example, Lotus Notes has three different types of passwords that need to be managed, a vault password, a file password, and an internet password. IdentityIQ can be used

to configure those applications so that all password types can be managed through a change password provisioning policy.

The change password provisioning policy template is loaded when a change password request is created through Lifecycle Manager. This template is only loaded for change password. The other password management requests are not affected.

<span id="page-11-0"></span>The Change Password provision policy is configured on the Provisioning Policy tab of the Application Configuration page.

### **Requesting a Password Change**

Password changes, self-service or for others, are requested through the Manage Access QuickLink for Lifecycle Manager. When the request is submitted, it is immediately processed through a workflow, by default, the LCM Manage Passwords workflow. This workflow's default configuration requires no application-owner or manager approvals for a password change.

If the change request is for an account whose application is configured with a Change Password Provisioning Policy, additional information is required before the change occurs. See Application Change Password [Provisioning](#page-10-0) Policy.

See:

- Changing Account [Passwords](#page-11-1) for Yourself
- Changing Account [Passwords](#page-12-0) for Others
- <span id="page-11-1"></span>• LCM Manage [Passwords](#page-14-1) Workflow

### **Changing Account Passwords for Yourself**

When you want to and are authorized to change your own password for an account, complete these steps:

- 1. From the **Manage Access Quicklink**, select **Manage Passwords**.
- 2. If you are able to manage multiple identities, you see the **Manage Passwords** page with user cards for every identity you can manage. Select **Manage** on your own user card. If you only manage your own identity, you will skip this page and go directly to the **Identity Details > Passwords** page.
- 3. On the **Identity Details > Passwords** page, select the application account(s) for which the password is being changed. For some accounts, you may review password policy requirements by selecting the **question mark icon** next to Password Constraints.
- 4. Use one of two password change methods:
- Changing Account [Passwords](#page-13-0) Manually
- [Synchronizing](#page-14-2) Passwords Across Accounts
- 5. The password reset only occurs if all requested changes can be made successfully. If a password reset fails, an error message displays and the password values must be reentered before the requested changes are successfully submitted.
- 6. View the status of your password changes in the **Request Status** column.

<span id="page-12-0"></span>Password change requests follow the LCM Manage [Passwords](#page-14-1) Workflow.

### **Changing Account Passwords for Others**

As described in Enabling Password [Management](#page-4-1) in IdentityIQ, the sets of Identities for which a user can make requests, as well as the types of requests available to each user, depend on the Lifecycle Manager Configuration settings that apply to that Identity. This section assumes that the logged-in user is authorized to make password requests for the Identity needing a password change.

Complete these steps to reset another user's password on an external application through IdentityIQ:

- 1. From the **Manage Access Quicklink**, select **Manage Passwords**.
- 2. Find the relevant user card and select **Manage**.
- 3. Use one of three password change methods:
	- Changing Account [Passwords](#page-13-0) Manually
	- [Synchronizing](#page-14-2) Passwords Across Accounts
	- **Generating Account Passwords [Automatically](#page-13-1)**
- 4. The password reset only occurs if all requested changes can be made successfully. If a password reset fails, an error message displays.
- 5. View the status of your password changes in the **Request Status** column.

When passwords are reset for another user, the system automatically sets a flag that tells the external application to require a password reset upon initial login by the user. Whether the password is manually set or system generated, the user is prompted to change it the next time they sign into the target application.

See [Requesting](#page-11-0) a Password Change.

Password change requests follow the LCM Manage [Passwords](#page-14-1) Workflow.

### <span id="page-13-0"></span>**Changing Account Passwords Manually**

On the **Identity Details > Passwords** page, you can manually change an account password.

- 1. Select an account by clicking on a row in the Application column or selecting the **Change** button in the Actions column.
- 2. Enter the new password twice once in the New Password field and once in Confirm Password.
- 3. Select **Submit**.

Note: If you click the Home button, exit the IdentityIQ application, or navigate away from the manage access pages before you complete all tasks, your entries are cleared and the access request is NOT submitted.

### <span id="page-13-1"></span>**Generating Account Passwords Automatically**

If Generate functionality is configured on your system, IdentityIQ can generate new account passwords. This functionality is only available when changing passwords for others.

- 1. On the **Identity Details > Passwords** page, select the checkboxes next to the appropriate accounts or use the checkbox in the header to select all accounts.
- 2. Select **Generate** at the top right side of the page. Because the system generates the password, there is no prompt for new password entry.
- 3. If you are generating passwords for more than one account, select:
	- **Synchronize Password for All** to generate a new single password for all the selected accounts.
	- **Or Individual Passwords for All** to generate a new password for all the selected accounts.
- 4. Select **Submit**.
- 5. Note the new password(s), then select **Ok**.

The option to generate passwords for the selected accounts can be turned on or off from **gear > Lifecycle Manager > Configure > Manage Password Options**. Select or clear the checkbox option for **Enable password auto-generation in requesting for others**.

Note: If you click the Home button, exit the IdentityIQ application, or navigate away from the manage access pages before you complete all tasks, your entries are cleared and the access request is NOT submitted.

### <span id="page-14-2"></span>**Synchronizing Passwords Across Accounts**

If more than one of an identity's account passwords are being changed and the new passwords should all be identical, you can use the **Sync** button to apply a single, manually-entered password to all of the selected accounts.

- 1. On the **Identity Details > Passwords** page, select the checkboxes next to the appropriate accounts or use the checkbox in the header to select all accounts.
- 2. Select **Sync** at the top right side of the page.
- 3. In the Synchronize Passwords dialog, enter a New Password, then re-enter to Confirm Password.
- 4. Select **Submit**.

Note: If you click the Home button, exit the IdentityIQ application, or navigate away from the manage access pages before you complete all tasks, your entries are cleared and the access request is NOT submitted.

#### <span id="page-14-1"></span>**LCM Manage Passwords Workflow**

By default, application password requests (forgot, expired, or change), either self-service or for others, invoke the LCM Manage Passwords workflow. This workflow's default configuration requires no application-owner or manager approvals on a password change. It creates and processes a provisioning plan that contains the requested password changes and then notifies the user by email when the change is complete.

If the change request is for an account whose application is configured with a Change Password provisioning policy, additional information is required before the change occurs.

The default email template for password change notification sends a summary of the change request. This includes the requester, some representation of the new password, and any comments entered on the request (from the **Summary of Requests** window). If the password was system generated, that password is included in the email body. If it was a manually entered password, it is displayed in the email body as \*\*\*\*\*\*; in the case of request-for-others password resets, the new password value must be verbally, or otherwise, communicated to the user by the person who made the change.

<span id="page-14-0"></span>To direct IdentityIQ to use a different, custom workflow for password management, create a workflow of type LCMProvisioning and select it as the Manage Passwords business process on the **Lifecycle Manager Configuration** window's **Business Processes** tab.

### **Passwords on New Account Requests**

New account requests often contain password values. If you want to use default account-creation passwords that are different from the standard password policy for that application, IdentityIQ uses a configuration setting to govern the

enforcement of password policies on account creation.

To enforce password policies on account creation, complete these steps:

- <sup>l</sup> On the **Lifecycle Manager Configuration** page located under the gear icon menu, **Additional Options** tab, select the Check Password Policy rule as the **Password Validation Rule**. Check Password Policy is a rule that is supplied with Lifecycle Manager that validates the password field on an application's provisioning policy against the application's password policy. To write a custom rule, click the button to the right of that box.
- **•** Define a Create provisioning policy for the application that includes a **password** field. This field name must end with **password**, must be of type **Secret**, and must not have its own validation rule specified for the Password Validation Rule to be applied. The connector maps this password provisioning policy field to the application's password field as the account is created.

<span id="page-15-0"></span>When the provisioning policy form is presented for completion, by default to the application owner, the value entered in the **Password** field on the form is validated against the application's provisioning policy.

# **Troubleshooting Password Management with Provisioning Plan Debugging**

Password changes are managed as provisioning activities, creating a provisioning plan that reflects the password change as an account modification request. Problems encountered with password management during the early setup phases can be more easily diagnosed by turning on logging of the provisioning plan for individual applications as a debugging tool. The provisioning plan shows the actions IdentityIQ intends to perform on the account.

To turn on logging, add this XML block to the desired application's XML through the IdentityIQ Debug pages.

```
  <!-- Inserting a provisioning configuration to support dumping the
              provisioning plan out to the log file during every execution. -->
   <!-- The deleteToDisable flag prevents account deletion activities, changing them  
              to disable account requests instead of delete  -->
   <ProvisioningConfig deleteToDisable="true">
       <PlanInitializerScript>
            <Source>
                  System.out.println("DEBUG: ProvisioningPlan: \n" + plan.toXml());
            </Source>
        </PlanInitializerScript>
  </ProvisioningConfig>
```
This writes the provisioning plan to standard out (appearing as shown below). Note that the password is written in the provisioning plan in plain text, so this ProvisioningConfig should not be left in the Application XML in a production environment.

```
DEBUG: ProvisioningPlan:
```

```
<?xml version='1.0' encoding='UTF-8'?>
<!DOCTYPE ProvisioningPlan PUBLIC "sailpoint.dtd" "sailpoint.dtd">
<ProvisioningPlan targetIntegration="ADAM">
    <AccountRequest application="ADAM" nativeIdentity="CN=Adam.Kennedy,DC=sailpoint,DC=com"
op="Modify">
        <AttributeRequest name="password" op="Set" value="test123">
             <Attributes>
                 <Map>
                     <entry key="preExpire">
                          <value>
                              <Boolean>true</Boolean>
                          </value>
                     </entry>
                 </Map>
            </Attributes>
        </AttributeRequest>
    </AccountRequest>
    <Attributes>
        <Map>
             <entry key="identityRequestId" value="0000000028"/>
             <entry key="requester" value="admin"/>
             <entry key="source" value="LCM"/>
        </Map>
    </Attributes>
    <Requesters>
        <Reference class="sailpoint.object.Identity" id="2c901c1e34aa96a70134aa96e40200ba"
name="admin"/>
    </Requesters>
</ProvisioningPlan>
```
### <span id="page-17-0"></span>**IdentityIQ Password Management**

IdentityIQ supports multiple login configurations, including single sign-on, pass-through authentication, and validation against IdentityIQ's internally stored passwords. Pass-through authentication and internal passwords can be managed through the IdentityIQ user interface.

IdentityIQ's internal set of passwords are governed by the IdentityIQ password policy. These internal passwords are always available as a fallback login validation for IdentityIQ, even when other authentication methods are used. A user or an administrator can reset an internal password through IdentityIQ's change password options.

When pass-through authentication is used, IdentityIQ enables the specification of challenge questions that can enable users to reset their own forgotten passwords, once they authenticate to IdentityIQ by correctly answering those questions. New passwords entered through this forgot password feature are validated against the pass-through authentication application's password policy and are reset on that application directly.

This section contains:

- IdentityIQ Password [Configuration](#page-17-1)
- IdentityIQ [Password](#page-18-0) Policy
- **Defining Special [Characters](#page-19-0) Available For Password Use**
- **Resetting IdentityIQ Internal [Passwords](#page-19-1)**
- <span id="page-17-1"></span>• Password Management with Pass-Through [Authentication](#page-21-0)

### **IdentityIQ Password Configuration**

IdentityIQ supports one-way hashing for following identity secrets:

- IdentityIQ password
- IdentityIQ password history
- IdentityIQ security question answers
- <sup>l</sup> Application password history for external applications, such as Active Directory.

Note: Hashing support for application password history is enabled even if an application does not have a password policy.

<span id="page-18-0"></span>To enable one-way hashing of secret values, click the **Gear** icon and select **Global Settings > IdentityIQ Configuration > Passwords** tab **> Configuration**.

### **IdentityIQ Password Policy**

The password policy for the IdentityIQ internally stored passwords is set in the System Setup configuration pages. Click the **gear** icon and select **Global Settings > IdentityIQ Configuration > Passwords** tab **> Password Policy**. Most of the setting options are the same as the password policy options for application passwords.

#### **Unique settings available only for the IdentityIQ password policy**

- **Define Character Types** used to define allowable character types: Digits, Uppercase Characters, Lowercase or Non-English Characters, Special Characters. All characters are allowed if these fields are empty.
- <sup>l</sup> **Days until expiration for manually set passwords** used when a user resets their own password through the Edit Preferences window. This option sets the password expiration date by adding the specified number of days to the current date. The user is required to reset their password the first time they log into IdentityIQ on or after that expiration date.
- <sup>l</sup> **Days until expiration for generated passwords** used when an administrator resets a user's password through the Identity Cube's Attributes page. This option sets the password expiration date by adding the specified number of days to the current date. The user is required to reset their password the first time they log into IdentityIQ on or after that expiration date.
- <sup>l</sup> **Minimum Hours between password changes** specifies the amount of time (in hours) that must elapse before a user can reset their own IdentityIQ login password after they have reset it once. This does not prevent an administrator from resetting the user's password and does not prevent the user from resetting the password again immediately after it was reset by an administrator.
- <sup>l</sup> **Require users to enter their current password when setting a new password** enables a user to change their IdentityIQ password only if they enter the correct current password for the account.

#### **Additional password policy options**

- **Password history length** specifies number of previous passwords in password history to check against for uniqueness (prevents reuse of a password over the specified number of password changes)
- <sup>l</sup> **Validate passwords against the password dictionary** validates new IdentityIQ passwords against the password dictionary (see Defining a [Password](#page-7-2) Policy for information on the password dictionary).
- <sup>l</sup> **Validate password against the identity's list of attributes** ensures that values stored as Identity attributes (last name, department, office number, region, etc.) are not used as the password

The **Validate passwords against the Identity's account attributes** option found on the application password policies does not apply to the IdentityIQ password policy. Those attributes are specific to each application and present a security risk when used in the login credentials for that specific application, but they do not pose the same risk for the IdentityIQ login.

Note: The password history, if a Password history length value is specified, is stored as a <PasswordHistory> element on the Identity object. It is stored as a comma separated values list of encrypted passwords. The number of passwords stored is determined by the value set for the Password history length. IdentityIQ prevents the setting of a new IdentityIQ password for the user that matches any password in the list.

### <span id="page-19-0"></span>**Defining Special Characters Available For Password Use**

IdentityIQ enables you to define the special characters that can be used in passwords throughout your deployment of the product. A default set of special characters are included in the System Configuration object.

The special characters enabled for use in passwords are listed in the passwordSpecialCharacters key. To edit these items:

<sup>l</sup> Click the **gear** icon in the navigation menu, go to the **Global Settings > IdentityIQ Configuration > Password tab > Password Policy** area, and click **Define Character Type**.

Or

• Go to the debug page of the IdentityIQ user interface and select object type Configuration from the dropdown menu. Select the SystemConfiguration object and edit the value for the passwordSpecialCharacters entry key. For example:

<entry key="passwordSpecialCharacters" value="~!@#\$%^\* +-={}\\][:;?,."/>

### <span id="page-19-1"></span>**Resetting IdentityIQ Internal Passwords**

Each user's internally-stored password in IdentityIQ can be updated by that user on the Edit Preferences window. A user with rights to edit Identities' passwords (Password Administrator, Identity Administrator, etc.) can change passwords for other users as well through the Identity Cube.

Passwords set through these options are the internally stored passwords for IdentityIQ. They are used as the primary authentication resource when the default login configuration is used. If passthrough authentication is enabled, the internal password (if one exists) is used to authenticate a user to IdentityIQ if authentication against the pass-through authentication resource fails. This password reset is not pushed out to any external resource.

See:

- [Self-Service](#page-20-0) Password Reset
- Changing IdentityIQ [Password](#page-20-1) for Others
- <span id="page-20-0"></span>• Password [Expiration](#page-21-1) Resets

### **Self-Service Password Reset**

To change your own IdentityIQ password:

- 1. From the navigation menu bar, click the user name and select **Preferences**.
- 2. Click the **Password** tab to display the section in which the new password can be entered.
- 3. If the IdentityIQ password policy requires that the current password be entered, the **Current Password** box appears, and that value must be entered for the password change to be allowed.
- 4. Enter the new password twice, once in **New Password** and once in **Confirm New Password**. The password must meet the requirements of the IdentityIQ password policy.
- <span id="page-20-1"></span>5. Click **Save** at the bottom of the window to save the password changes.

### **Changing IdentityIQ Password for Others**

To use this feature, you must have authority to reset passwords for other users. You can reset the IdentityIQ password for others using either of the two approached detailed below.

#### **Change a user's IdentityIQ password from the Quicklinks menu**

- 1. From the **Manage Access Quicklink**, select **Manage Passwords**.
- 2. Find the relevant user card and select **Manage**.
- 3. From the left navigation, select **Change Password**.
- 4. Enter the new password twice once in the New Password field and once in Confirm New Password.
- 5. If this is a temporary password that the user should be prompted to reset, select **Require the user to change their password on next log in**.
- 6. Select **Submit**.

#### **Change a user's IdentityIQ password from Identity Warehouse**

- 1. From the navigation menu bar, select **Identities > Identity Warehouse**.
- 2. Select an identity name.
- 3. At the bottom of the Attributes tab, select **Change Password** to display the password reset fields.
- 4. Enter the new password twice, once in Password and once in Confirm Password.
	- <sup>l</sup> The password must meet the requirements of the IdentityIQ password policy. See **Passwords** documentation.
	- When you change a password for someone else, you do not have to enter their current password, even if that requirement is set up for self-service password changes.
- 5. If this is a temporary password that the user should be prompted to reset, select **Require the user to change their password the next time that they log in**.
- <span id="page-21-1"></span>6. Select **Save**.

#### **Password Expiration Resets**

When a password expiration date is set for the IdentityIQ password, the system forces the user to change their password the first time they try to sign in, on or after the specified date.

First the user is informed that the password has expired. Click **Close** to acknowledge and dismiss this message.

<span id="page-21-0"></span>Then the user is prompted to enter a new IdentityIQ password. Enter the new password in both **New Password** and **Confirm Password** and click **Change**.

### **Password Management with Pass-Through Authentication**

Note: This feature is available when pass-through authentication is in use and can only be used to reset the password for a pass-through-authentication application.

When IdentityIQ is configured for pass-through authentication, the Forgot Password option can be turned on to enable a user to reset their password in the authenticating application. A user can then authenticate to IdentityIQ through security questions when they are unable to remember their password.

To enable this feature, from the Navigation bar, go to the **gear** icon **> Global Settings > Login Configuration > User Reset** tab and select **Enable Forgot Password**.

This feature causes the **Forgot Password?** link to appear on the IdentityIQ login window. When a user clicks this link, they are prompted to answer one or more security questions that enable IdentityIQ to verify their identity. After a user

successfully answers the security questions, the user is prompted for a new password. The pass-through application is then updated with that new password.

### **Pass-Through Authentication Requirements**

Though the setup of pass-through authentication is not the focus of this document, there are a few configurations that are required for Pass-Through Authentication to work. If these configurations are not properly completed, authentication features related to Pass-Through Authentication can be prevented from working.

The **Authentication Search Attributes** field for the application must contain the names of the application account schema attribute(s) that contain the Username entered during sign-on. This field tells IdentityIQ which application fields to search to locate the matching application account. One or more attribute names can be specified in this field. See:

- Defining the Security [Questions](#page-22-0)
- [Configuring](#page-22-1) the Security Question Settings
- Security [Questions](#page-22-2) Tab
- <span id="page-22-0"></span>• [Recording](#page-23-0) Security Answers

### **Defining the Security Questions**

To specify the security questions, from the Navigation bar, go to the **gear** icon **> Global Settings > Login Configuration > User Reset** tab **> Security Question Configuration > Questions** area. A default set of security questions is provided. Any of these can be removed from the list by clicking the icon next to the question to be deleted. Custom questions can be defined as needed by clicking the icon next to the last question in the list and entering a new question in the box that appears.

### <span id="page-22-1"></span>**Configuring the Security Question Settings**

<span id="page-22-2"></span>To configure security questions, from the Navigation bar, go to the **Gear** icon **> Global Settings > Login Configuration > User Reset** tab **> Security Question Configuration > Settings** area. See **User Reset.**

### **Security Questions Tab**

The Security Questions tab allows users to change the security questions and answers they use for a forgotten password.

- 1. Select the desired questions from the dropdowns and provide the answers in the Answer field.
- 2. Select **Save**.

<span id="page-23-0"></span>The Security Questions tab is only displayed when Forgotten Password and Security Question is enabled from the **Login Configuration > User Reset** page. See **User Reset.**

### **Recording Security Answers**

A user can only be authenticated through these questions if the answers are pre-recorded in IdentityIQ. Users can be required to provide these answers or they can choose to provide (or modify) their own answers.

#### *Requiring Security Answers*

Users can be forced to provide answers to these questions by selecting **Prompt users for answers to unanswered security questions upon successful login** in the Authentication Questions Settings. This causes the system to check whether each user has the required number of authentication answers recorded during the login process. If too few answers are recorded for a user, the **Answer Authentication Questions** window is display and the user is required to answer these questions before they can gain access to IdentityIQ. The number of questions shown depends on the required number of answers in the Security Question Settings (**Number of authentication answers a user must have defined in** IdentityIQ). The user can select any of the configured questions from the question dropdown lists.

Users who have already provided the required number of answers are not prompted again; this window is bypassed in subsequent logins and they are taken directly to the normal IdentityIQ interface.

#### *Independently Providing or Editing Security Answers*

If users are not forced to provide authentication answers, users can choose to provide the answers through the Edit Preferences page. Users can also update their authentication answers on this window, including changing their answers or choosing different questions.

- 1. From the Navigation menu bar, click the user name and select **Preferences**.
- 2. Select the **Password** tab.
- 3. Select the desired questions from the question lists and provide the appropriate answer for each question. Click **Save** to save the changes.

# <span id="page-24-0"></span>**Application-Specific Password Management Requirements**

Some applications have specific configurations requirements that go beyond the basic password management requirements previously discussed in this document. This section explores some of those application-specific requirements.

This section contains:

- Active [Directory](#page-24-1) and ADAM: SSL
- Windows Local and Active Directory: [IQService](#page-25-0) Agent
- <span id="page-24-1"></span>**• Windows Desktop [Password](#page-26-0) Reset Utility**

### **Active Directory and ADAM: SSL**

Both AD and ADAM require a secure connection (SSL) for any password management activities. IdentityIQ offers two separate read-write connectors for each of these applications.

<span id="page-24-2"></span>See SSL [Configuration](#page-24-2) for the Direct Connector.

### **SSL Configuration for the Direct Connector**

Installations using the AD or ADAM Direct connector must generate and install an SSL certificate under AD/ADAM and then build a java key store for IdentityIQ that trusts the AD/ADAM SSL certificate.

These are the basic steps for building that java key store and configuring IdentityIQ to use it.

- 1. On a Domain Controller, log in as an administrator and open Internet Explorer. Navigate to **Tools** > **Internet Options** > **Content** and click **Certificates**.
- 2. Switch to the **Trusted Root Certificate Authorities Tab** and select the certificate issued by your Active Directory integrated Certificate Server. Click **Export**.
- 3. Choose **Base-64 encoded X.509(.CER)** as the **Export File Format**.
- 4. Specify file name for the exported certificate.
- 5. Finish the export and copy the exported.cer file to the Java client machine.
- 6. At the client machine run the following command from the jdk bin directory:

keytool -import -alias [aliasname] -keystore [keystore filename] -file [fully qualified certificate filename]

The key store (jks) file is created in the bin directory where the keytool command is found. The name of the file is the name you specified following the -keystore parameter, such as myCaCerts.jks.

- 7. Create the Application in IdentityIQ using the appropriate direct connector (Active Directory or LDAP ADAM). Select **Use SSL** and provide all the required values. Save the application (do not click **Test Connection** yet).
- 8. Assuming that the keystore is created in /tomcat/apache-tomcat-7.0.47/, enter the following in catalina.sh: -Djavax.net.ssl.trustStore=/tomcat/apache-tomcat-7.0.47/myCaCerts.jks -Djavax.net.ssl.trustStorePassword=password
- 9. Restart the Tomcat server.
- <span id="page-25-0"></span>10. Return to the Application Definition in the UI and click **Test Connection** to verify that the SSL connection is properly configured.

### **Windows Local and Active Directory: IQService Agent**

Note: AD and ADAM require a secure connection (SSL) for any password management activities.

The IQService is a native Windows service that enables IdentityIQ to participate in a Windows environment and access information only available through Win32 APIs. You must install and register an IQService before you can provision to Active Directory, aggregate Terminal Services attributes, collect information from the Windows Event Logs, or load local Windows users or groups through the Direct connectors. This includes provisioning of password changes.

IQService can be installed on an independent Windows computer or on a Windows machine that is a member of a domain. It listens for connections from an IdentityIQ instance and can be used to do one of several things, including:

- Aggregate access to the file shares on the server
- Aggregate local user and group definitions from the independent Windows machine
- Aggregate users and groups from the Active Directory or ADAM domain of which the machine is a member
- Change the passwords for a user who has rights to the independent Windows machine or the domain

The application definition for the Active Directory or Windows Local application must then be configured with the host and port where IQService is installed and listening.

### <span id="page-26-0"></span>**Windows Desktop Password Reset Utility**

Since a user would normally have to successfully log into their computer before accessing IdentityIQ (or any other application) through a web browser, enabling reset of a Windows Desktop password requires the installation of a utility application called IdentityIQ Lifecycle Manager Desktop Password Reset. This application adds a link or button to the Windows login screen that can be configured to connect users to IdentityIQ's Forgot Password feature (or any other web-based password management solution) in a restricted browser to change their password; this functionality bypasses the Windows login credential requirement for this specific and limited purpose.

Note: Users can only be authenticated and permitted to change the Windows Desktop password through the IdentityIQ Forgot Password functionality if they have previously configured challenge question answers that can be used for authentication.

This utility is available to any customer who has licensed the Lifecycle Manager product.

When this application is installed, the **Forgot Password?** button, tile, or link appears on the login windows.

If configured to point to the IdentityIQ Forgot Password functionality, the restricted browser window displays the IdentityIQ's challenge question authentication windows.